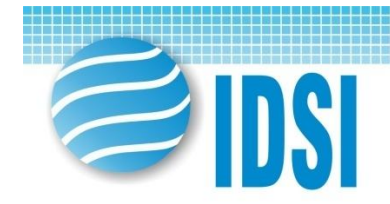

# **Expert online**

#### SISTEMUL INFORMATIC DE ÎNAINTARE ȘI EVALUARE ONLINE A PROGRAMELOR ȘI PROIECTELOR DIN SFERA ȘTIINȚEI ȘI INOVĂRII

www.expert.asm.md

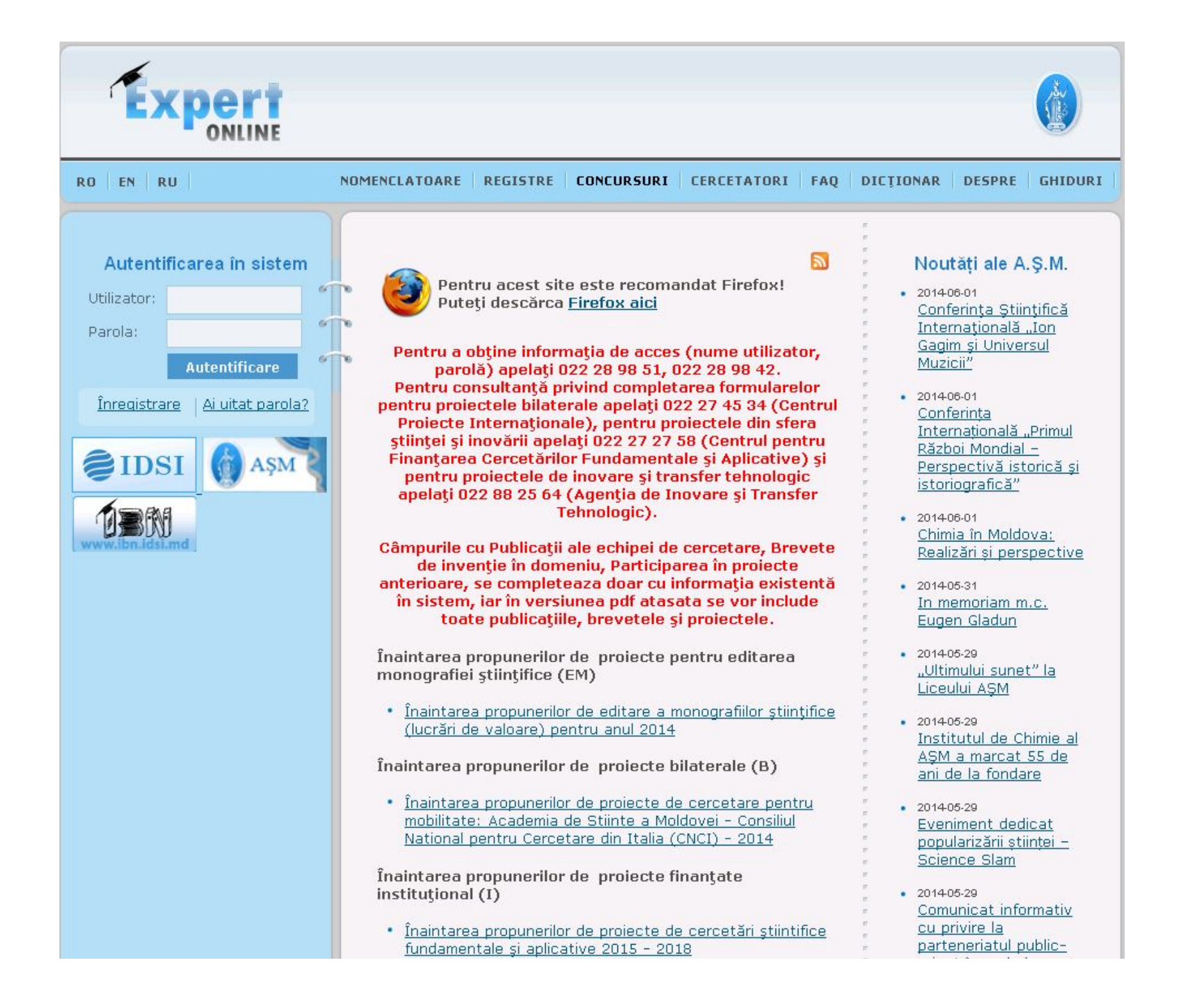

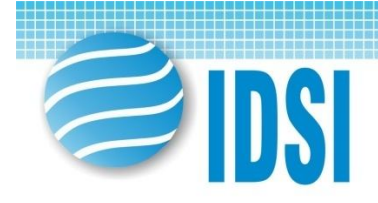

# Întroducere

Expert online este un sistem informaţional de recepţionare şi evaluare a cererilor de programe şi proiecte din sfera Stiintei și Inovării:

- programe de stat
- proiecte din cadrul programelor de stat
- proiecte instituţionale
- proiecte independente (pentru tineri cercetători)
- proiecte internaţionale (bilaterale)
- proiecte de transfer tehnologic
- proiecte pentru procurarea ehipamentului (cu excepţia calculatoarelor personale)
- proiecte internaţionale cu STCU
- proiecte pentru desfăşurarea manifestărilor ştiinţifice
- proiecte pentru editatea lucrărilor ştiinţifice

Pentru a lansa EXPERT online scrieți următoarea adresă în bara de adrese: www.expert.asm.md

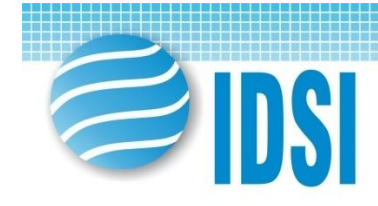

## Înregistrarea în sistem

- Clic pe butonul **Înregistrare** de pe prima pagină, coloana din stânga.
- Câmpurile marcate cu asterisc "\* " sunt obligatorii. Pentru a vă înregistra în sistem completaţi câmpurile:
- *Utilizator\** numele de utilizator în sistem se recomandă nume.prenume, de ex.: stefan.moldovan; nu se permite utilizarea semnelor diacritice.
- *Adresa de e-mail\** poşta electronică pe care veţi primi mesaje din sistem.
- *Parola*\* şi *Confirmare parola*\* respectaţi registrul literelor culese majuscule/minuscule;

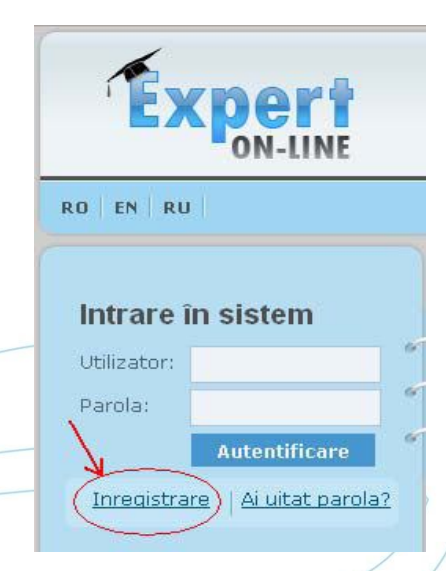

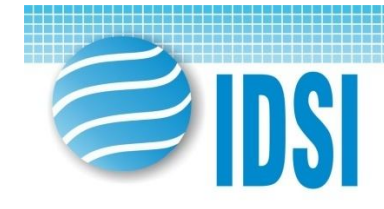

- Rolurile solicitate bifaţi rolul cu care doriţi să activaţi în sistem; rolurile implicite atribuite la înregistrarea iniţială tuturor utilizatorilor sunt *Executant de proiect* şi *Autor de lucrări publicate*.
- Rolurile Dvs.: \*
	- **▽** Expert independent spre validare
	- $\nabla$  Director de proiect
	- □ Conducător de program
	- $\nabla$  Executant de proiect
	- Autor de lucrări publicate
	- $\Gamma$  Contabil sef
	- $\Gamma$  Contabil
	- $\Gamma$  Economist
- Date personale completaţi câmpurile cu datele personale, precum Nume\*, Prenume\* , Patronimic, Data naşterii\*, Sex\* , Telefon şi Telefon mobil.
- Date despre serviciu selectați instituția pe care o reprezentați și executați clic pe butonul Adaugă.

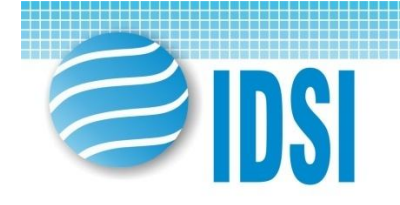

#### Meniul comun al utilizatorilor

- Date personale
- CV
- **Sugestii**
- **Mesaje**
- Publicaţii

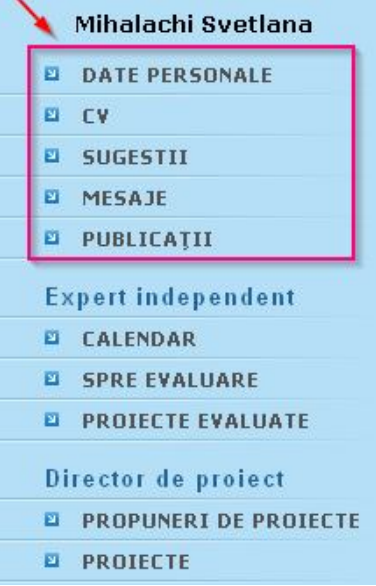

Înaintarea propunerilor de proiecte pentru editarea monografiei stiintifice (EM)

· Ínaintarea propunerilor de editare a monografiilor stiintifice (lucrări de valoare) pentru anul 2014

Înaintarea propunerilor de proiecte bilaterale (B)

· Ínaintarea propunerilor de proiecte de cercetare pentrumobilitate: Academia de Stiinte a Moldovei - Consiliul National pentru Cercetare din Italia (CNCI) - 2014

Înaintarea propunerilor de proiecte finanțate institutional (I)

· Înaintarea propunerilor de proiecte de cercetări știintifice fundamentale și aplicative 2015 - 2018

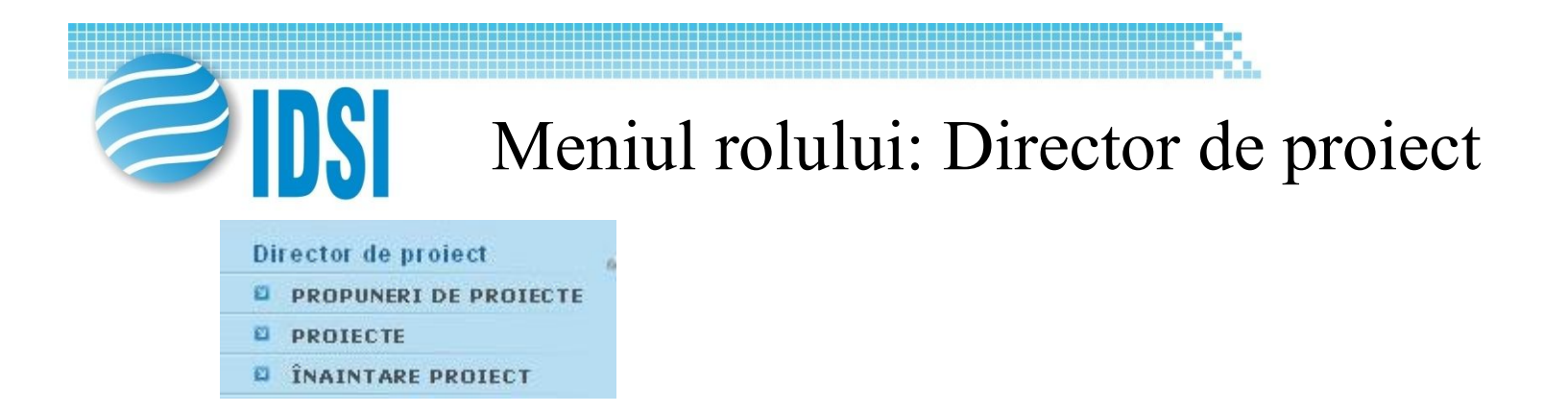

1. **Propuneri de proiecte** – posibilitatea de a vizualiza propunerile de proiect înaintate care se află la diverse etape din ciclul de viaţă.

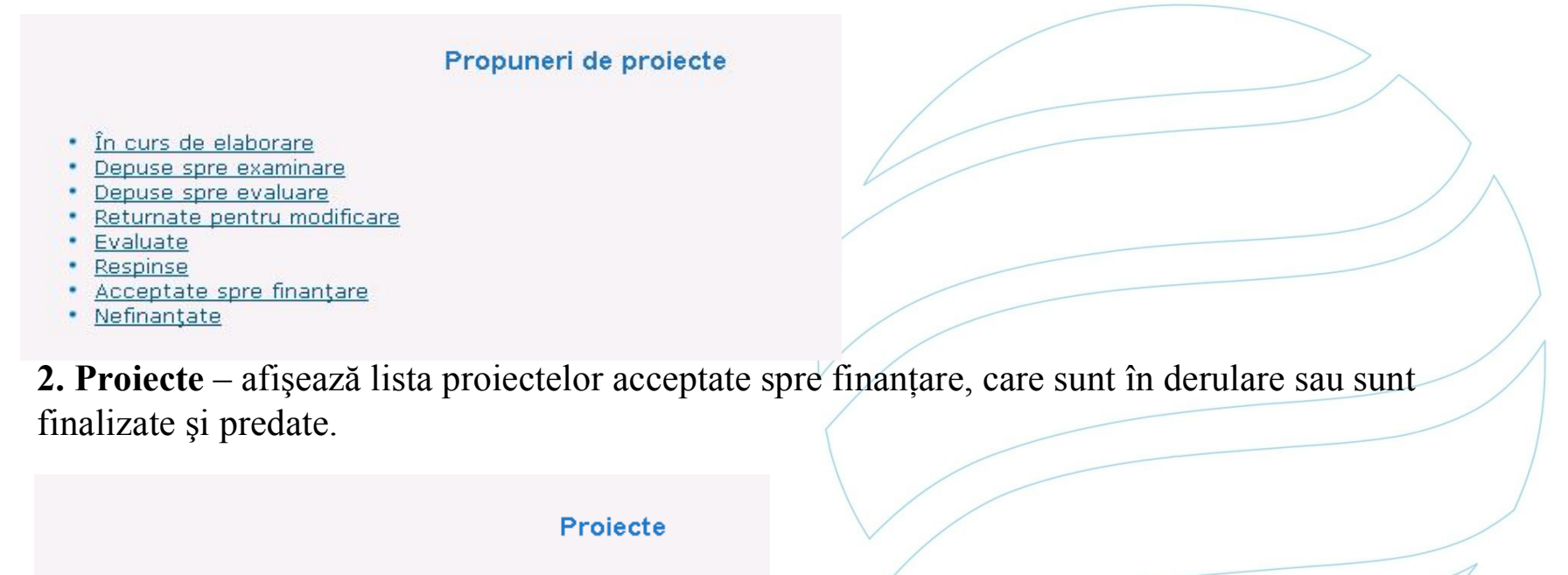

- În derulare
- · Finalizate · Predate

3. **Înaintare proiect** – posibilitatea de a înainta o propunere de proiect la apelul anuntat. În coloana din mijloc, printr-un clic pe titlul concursului, deschideti pagina în care selectati organizaţia din partea căreia înaintaţi propunerea de proiect şi executaţi clic pe butonul **Confirm**.

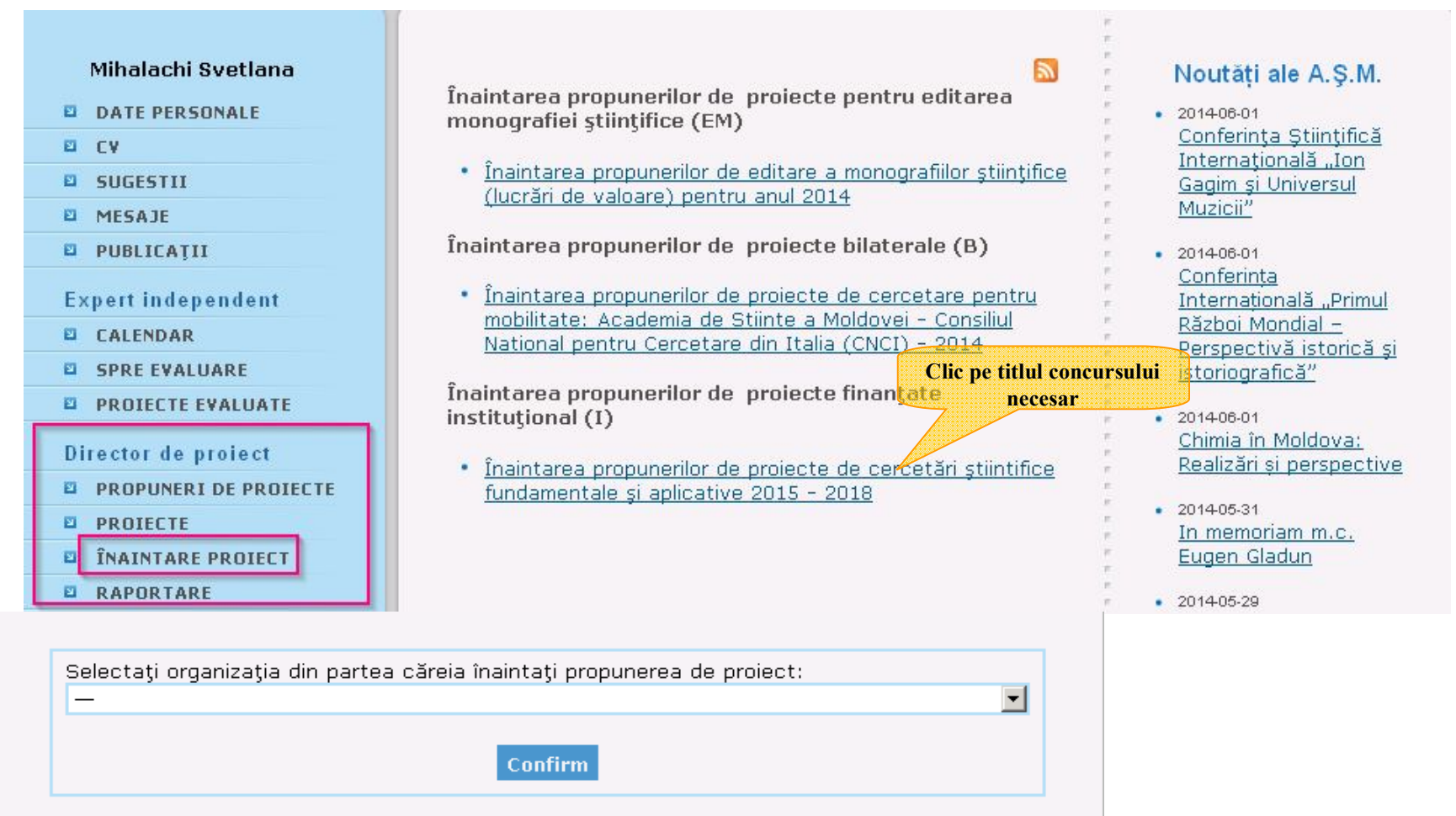

Înaintarea unei propuneri de proiect se realizează completând formularele existente cu date veridice în conformitate cu structura fiecărui formular în parte.

Pentru a naviga între formulare, executaţi clic pe abrevierea formularelor (1), plasate în partea de sus a paginii, sau pe iconița (2) situată în dreptul denumirii fiecărui formular. Formularele pot fi tipărite, executând clic pe *Tipărire* şi exportate în format .pdf, printr-un clic pe *Export*.

![](_page_8_Picture_29.jpeg)

Odată completat formularul A, celelalte formulare pot fi accesate inclusiv din meniul *Director de proiect*, printr-un clic pe *Propuneri de proiecte*, selectând proiectele *În curs de elaborare*.

![](_page_9_Figure_1.jpeg)

Pe pagina deschisă, executați clic pe *Formulare* din tabel pentru a obține acces la toate formularele proiectului.

![](_page_9_Figure_3.jpeg)

#### *PAŞI FINALI*

După completarea tuturor formularelor şi verificarea informaţiei introduse, fiecare formular în parte este expediat spre examinare. Executaţi clic pe butonul *Spre examinare* aflat la sfârşitul fiecărui formular.

![](_page_10_Picture_57.jpeg)

Următorul pas prevede ataşarea formularelor propunerii de proiect completate în format .doc, cu ştampila şi semnătura directorului de proiect pe formularul A, toate convertite în format .pdf.

![](_page_10_Picture_58.jpeg)

Ca rezultat al executării acestor paşi, pe pagină este afişat butonul *Spre examinare*. Activarea acestui buton expediază propunerea de proiect spre examinare, iar directorul de proiect vizualizează o notificare corespunzătoare.

![](_page_11_Picture_1.jpeg)

![](_page_12_Picture_0.jpeg)

### Mulțumesc!

# Contact: 022 28 98 51, 022 28 98 42 expert@asm.md